**Talata István<sup>1</sup> , Bölcskei Attila<sup>2</sup> , Budai László<sup>3</sup> , Keresztes Éva Réka<sup>4</sup>** *1,2főiskolai tanár, <sup>3</sup> egyetemi docens, <sup>4</sup>adjunktus* 1,2,4Budapesti Gazdasági Egyetem, Külkereskedelmi Kar, Társadalomtudományi Módszertan Tanszék, <sup>3</sup>Budapesti Gazdasági Egyetem, Külkereskedelmi Kar, Nemzetközi Kereskedelem és Logisztika Tanszék E-mail: <sup>1</sup>[talata.istvan@uni-bge.hu,](mailto:1talata.istvan@uni-bge.hu) <sup>2</sup>[bolcskei.attila@uni-bge.hu,](mailto:2bolcskei.attila@uni-bge.hu) <sup>3</sup>[budai.laszlo@uni-bge.hu,](mailto:3budai.laszlo@uni-bge.hu) <sup>4</sup>[keresztes.eva@uni-bge.hu](mailto:4keresztes.eva@uni-bge.hu) DOI[: 10.29180/978-615-6342-61-4\\_3](https://doi.org/10.29180/978-615-6342-61-4_3)

**Összefoglalás**: Bemutatjuk, hogyan lehet a 2- és 3-változós lineáris programozási alapfeladatokat ábrázolni GeoGebrával, síkon ill. térben, dinamikus munkalapként. Kitérünk a megoldás érzékenységvizsgálatának szemléltetésére is. A 4-változós lineáris programozási feladatok 3-dimenziós, GeoGebrával történő vizualizációjának lehetőségeit is felvázoljuk. Végezetül megvizsgáljuk, hogy milyen más programozási feladatok szemléltetése lehetséges hasonló módon.

**Kulcsszavak**: matematika oktatás, operációkutatás, lineáris programozás, konvex poliéder, dinamikus geometria.

**Abstract**: We present how the basic problems of 2- and 3-variable linear programming can be visualized with GeoGebra, in the plane and in the space, as a dynamic worksheet. We also show how to represent the sensitivity analysis of the solution. Furthermore, we discuss the possibility of visualization of 4 variable linear programming problems in 3 dimensions with GeoGebra. Finally, we examine how some other programming problems can be illustrated in a similar way.

**Keywords**: Mathematics Education, Operations Research, Linear Programming, Convex Polyhedron, Dynamic Geometry.

#### **1. Bevezetés**

Az egyetemi alapképzésben az operációkutatás témakörű tantárgyak tematikájában a lineáris programozási feladatok tipikusan központi szerepet játszanak. A Budapesti Gazdasági Egyetemen (a továbbiakban: BGE-n) a "Döntéselőkészítő kvantitatív módszerek" nevű tantárgy ilyen. A jelen publikációban több, a lineáris programozáshoz kapcsolódó feladattípus szemléltetési lehetőségeivel is foglalkozni fogunk. Ezért magát a lineáris programozási feladatot alapfeladatnak hívjuk, és ehhez kapcsolódó feladatokkal, többek között az érzékenységvizsgálattal és a feltételek által meghatározott politóp szemléltetésével foglalkozunk még.

**Definíció. Lineáris programozási alapfeladat (ld. [1], [2])**

Legyen  $n \ge 2$ ,  $m \ge 3$  egész számok, továbbá legyen  $A = (a_{ij})_{1 \le i \le m, 1 \le j \le n}$ , egy  $m \times n$ -es valós mátrix,  $b = (b_i)_{1 \le i \le m}^T$ egy m-dimenziós valós oszlopvektor,  $c = (c_j)_{1 \le j \le n}$  pedig egy *n*-dimenziós valós sorvektor. Az ezen paraméterek által felírható feltételek (lineáris egyenlőtlenségek) és célfüggvény (lineáris függvény) a következők:

*Feltételek:*

$$
a_{11}x_1 + a_{12}x_2 + \dots + a_{1n}x_n \le b_1
$$
  
 
$$
\vdots
$$
  
 
$$
a_{m1}x_1 + a_{m2}x_2 + \dots + a_{mn}x_n \le b_m
$$

*Célfüggvény*:

 $c_1 x_1 + c_2 x_2 + \cdots + c_n x_n \rightarrow \text{max! (vagy: min!)}$ 

*Keresett, hogy a feltételeknek megfelelő változókra a célfüggvény értékének optimuma (maximuma vagy minimuma) mekkora, és a változók milyen értékei esetén veszi fel a célfüggvény ezt az optimumot.*

∎

Minden egyes feltétel egy zárt félteret határoz meg az  $\mathbb{R}^n$  *n*-dimenziós euklideszi térben. A feltételek összesége a hozzájuk tartozó félterek metszetét, egy konvex politópot határoznak meg  $\mathbb{R}^n$ -ben. Annak az általános esetnek a szemléltetésével fogunk foglalkozni, amikor ez a konvex politóp  $n$ dimenziós, azaz nemüres a belseje (ha üres a belseje, akkor a politóp a tér egy affin alterében helyezkedik el, még egyszerűbb az ábrázolása). Akár a következőket is feltehetjük:

- 1) Az  $x_j \ge 0$  egyenlőtlenségek is a feltételek között vannak ( $-x_j \le 0$  alakban) minden  $1 \leq i \leq n$  esetén
- 2) Ha  $n \geq 3$ , akkor a feltételek által meghatározott konvex poliéder korlátos
- 3) Az egyik feltétel egy olyan egyenlőtlenség, amely mindegyik  $x_i$  tengely pozitív féltengelyének csak egy korlátos részén áll fenn – ez ekvivalens azzal, hogy ilyen alakú:

$$
a_{i1}x_1 + a_{i2}x_2 + \dots + a_{in}x_n \le b_i
$$

ahol mindegyik  $a_{ij}$  ( $1 \le j \le n$ ) és a  $b_i$  szám is pozitívak, valamely *i* index esetén (1  $\leq i \leq m$ ).

Így az 1) és 3) együttesen összesen  $(n + 1)$  darab feltétel, melyek egy korlátos szimplexet határoznak meg az  $\mathbb{R}^n$  térben.

Amikor egy szöveges feladat alapján írunk fel egy lineáris programozási (LP) matematikai modellt, azaz az LP alapfeladatra egy konkrét példát, az 1. feltétel sokszor természetes módon adódik (mert mondjuk az  $x_i$  változók termelt menyiségek, melyek nem lehetnek negatívak). 3-dimenziós térbeli vizualizációkor a feltételek poliéderének csak egy véges térrészbe eső darabját szokás szemléltetni, hogy áttekinthető maradjon az ábra. Ekkor egy befoglaló kockával (ViewCube) elmetszik a poliédert és az ebbe eső poliéderdarab kerül ábrázolásra, ezért a 2. feltételt kielégíti a szemléltetett poliéder, az eredeti feltételekhez  $x_i \leq K_i$  és  $x_i \geq k_i$  alakú feltételek kerülnek hozzáadásra (utóbbiak  $-x_i$  ≤ − $k_i$  alakban, ha felső korlátként kell felírni ezeket). Az 1. és a 3. feltételek együttesen biztosítják a legegyszerűbb módon a korlátosságot, ez a helyzet gyakran előfordul szöveges feladatokban is.

A 2. fejezetben bemutatjuk, hogyan lehet a 2-, ill. 3-változós alapfeladatokat ábrázolni GeoGebrával, síkon ill. térben, dinamikus munkalapként. A 2 dimenziós esetben ez a munkalap hallgatók által is könnyen elkészíthető lesz. A 3-dimenziós esetben először a feltételeknek megfelelő poliéder élvázát készítjük el, majd ez alapján a poliéder sokszöglapjait is, végezetül a célfüggvény szélsőértékhelyét ábrázoló síkot. Egy ilyen megoldás már több munkát igényel a hallgatóktól, de azért aránylag egyszerű módon általuk is könnyen elkészíthető.

Azért a GeoGebrát választottuk a használt szoftvernek, mert egyrészt ebben az algebrai képletekhez tartozó geometriai objektumok rögtön ábrázolásra is kerülnek, másrészt ebben könnyen készíthető dinamikus munkalap, azaz paraméterértékhez tartozó olyan ábra, amely a paraméterérték folytonos változtatásával változik, ezért jól szemléltethető vele hogy a célfüggvény értékének változtatásakor a hozzá tartozó hipersík ( $n = 2$  esetén egyenes,  $n = 3$  esetén sík) pozíciója hogyan változik, és mit jelent az, hogy a célfüggvény értéke minimális, vagy maximális. Így a hallgatók is elkészíthetik a 2- ill. 3- változós LP alapfeladathoz tartozó vizualizációt, először a célfüggvény extremális értékét becsülve, majd azt pontosan kiszámítva.

Bizonyos, lineáris programozást tartalmazó tárgyak tanmeneteiben a szimplex módszer a tananyag része, vagy legalábbis bemutatásra kerül, és akkor általában szemléltetik az algoritmusát (általában csak  $n = 2$  esetén), hogy hogyan kerülnek az egyes politópcsúcsok kiválasztásra, erre mi itt nem törekedtünk, mivel a BGE-n nem megyünk bele a szimplex módszer részletes leírásába, és fontosabbnak gondoltuk a feladat szemléltetését és ez alapján történő közelítő, majd precíz megoldását, semmint egy olyan algoritmus szemléltetését, amellyel nem ismerkednek meg közelebbről a hallgatók az oktatás során.

A 2. fejezet végén azt tárgyaljuk, hogy  $n = 3$  esetén a hallgatói munka csökkenthető egy megfelelően előkészített GeoGebra munkalappal, ahol a feltételek alkotta poliéder jóformán rögtön ábrázolásra kerül. Az egyik lehetőség ez, a másik pedig, hogy a feltételek egyenkénti hozzáadásával (szelésekkel) kicsit hosszabb az eljárás, de akkor szemléltethető, hogy hogyan változik a feltételek alkotta poliéder alakja a szelések következtében a feltételek egyenkénti hozzáadásakor.

A 3. fejezetben az érzékenységvizsgálat szemléltetéséről esik szó, azaz hogy a b, c vektorok elemeinek a változása mikor implikálja lényegében ugyanazt a megoldást az LP alapfeladatra. Itt a szemléltetés különösen segítheti abban a hallgatókat, hogy megértsék ezt a feladatot, és közelítő, majd precíz eredményeket kapjanak egy-egy konkrét esetben a vizualizáció segítségével, képletek használata nélkül is.

További kapcsolódó feladatok vizualizációs lehetőségeiről esik szó a 4. fejezetben. A 4-változós esetben csak vázoljuk annak a lehetőségeit, hogyan lehetséges 3-dimenziós térbeli ábrával szemléltetni az LP alapfeladatot, egy 3-változós probléma síkbeli szemléltetésének analógiájára. Kitekintünk egyéb hasonló programozási feladatok szemléltetésére is (egész értékű programozás, hiperbolikus programozás, kvadratikus programozás). Végül egyéb, kapcsolódó problémákat említünk meg: egyrészt konvex poliéder megadása és vizualizációja hogyan történhet, ha az nem lineáris egyenlőtlenségekkel, hanem más módon van megadva, másrészt olyan más problémákat is megemlítünk, amelyek közvetlenül konvex poliéderekre vezetnek, így a vizualizációjuk konvex poliéderek ábrázolására vezethető vissza. Legvégül, az 5. fejezetben számba vesszük, hogy milyen technikai nehézségekkel szembesülünk a GeoGebra használatakor az LP feladatok vizualizációja során.

# **2. Kétváltozós és háromváltozós LP alapfeladatok vizualizációja GeoGebrával**

A lineáris programozás feladatra vezető szöveges feladatok szemléltethetők ilyen módon, amikor a feladathoz felírt matematikai modellben legfeljebb három változó van. A GeoGebra Classic 5 ill. Classic 6 (akár webes is) használatával a hallgatók készíthetik el a szemléltetést, amely alapján először közelítő megoldást találnak, majd pontos megoldást.

A BGE Külkereskedelmi Karon (KKK-n) a 2022. őszi félév Döntéselőkészítő kvantitatív módszerek tárgy angol nyelvű kurzusain vezettük be ezeket a szemléltetési feladatokat (2- ill. 3-változós esetben). A hallgatók könnyen megtanulták a GeoGebra kezelését. Tetszett nekik a 2D-s szemléltetés egyszerű módja. Érdekesnek találták a 3D modellezést, de mivel elég sok lépésből áll ennek kivitelezése, a későbbiekben egy előre elkészített

segédanyag felhasználásával gyorsabban megvalósítható szemléltetést tervezünk a későbbiekben bevezetni (ld. 2.3 alfejezetet).

### **2.1. Kétváltozós LP alapfeladatok vizualizációja GeoGebrával**

Adott kétváltozós LP alapfeladat szemléltetése történik ezzel a módszerrel. Ez a hallgatók által is könnyen és gyorsan elkészíthető a GeoGebra Rajzlapon. Érdemes a változókra az  $x$  és  $y$  jelöléseket használni, a GeoGebra ekkor automatikusan a szokásos módon ábrázol egy egyenlőtlenséget az -koordinátarendszerben, elég csak az egyenlőtlenséget felírni a parancssorban, pl.  $x + y \le 7$ . Ha ragaszkodunk a változók más jelöléséhez, pl. az  $x_1$  és  $x_2$  változónevekhez, akkor nekünk kell megadni az egyenlőtlenség nevét is, a változókat feltüntetve, pl.  $c(x_1, x_2) = (x_1 + x_2 \leq$ 7).

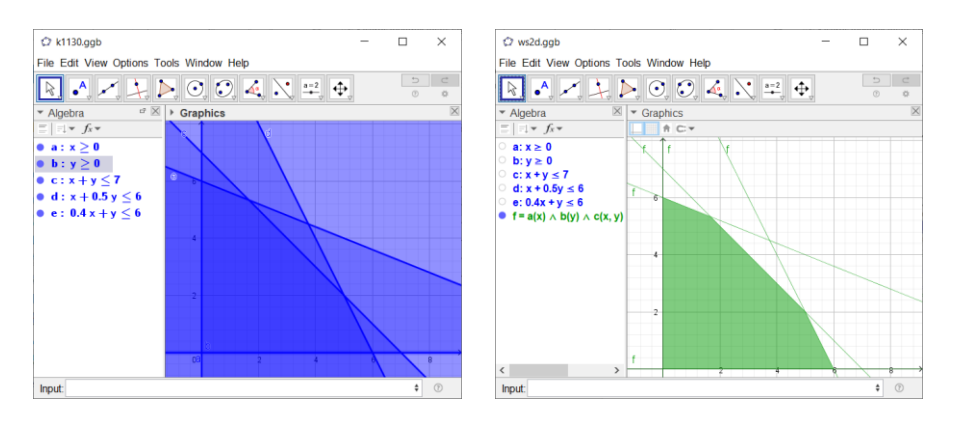

1. ábra. Lineáris egyenlőtlenségek által meghatározott sokszögtartomány elkészítése

Először a feltételek (lineáris egyenlőtlenségek) kerülnek felírásra a GeoGebra parancssorban, ezek mindegyike rögtön ábrázolásra is kerül a GeoGebra Rajzlapon (félsíkokként). Majd vesszük ezek metszetét a ∧ jellel (vagy az ugyanolyan hatású && jellel, pl. az  $a \wedge b \wedge c \wedge d \wedge e$  vagy az a&&b&&c&&d&&e parancsot begépelve, ha az egyenlőtlenségek nevei  $a, b, c, d, e$ . Ekkor egy sokszögtartomány adódik a feltételek megoldásának (sajnálatos módon a ilyenkor a sokszögtartományt határoló egyenesek is ábrázolásra kerülnek).

Vegyünk fel egy csúszkát a Rajzlapon, és ábrázoljuk, hogy a célfüggvény képlete hol veszi fel a csúszka értékét – ennek mértani helye egy egyenes. Például, ha a csúszka neve p, és a célfüggvény képlete  $3x + 5y$ , akkor a  $3x + 5y = p$  kifejezést visszük fel a parancssorba, és az aktuális p csúszkaértékhez tartozó egyenes kerül ábrázolásra a Rajzlapon. Fontos, hogy a csúszka beosztása elegendően finom legyen, mondjuk 0.01, és alsó valamint felső határa megfelelő legyen, hogy a keresett maximumhoz (ill. minimumhoz) tartozó egyenes is ábrázolható legyen. Amennyiben nem ez a helyzet, később módosíthatjuk a csúszka ezen paramétereit.

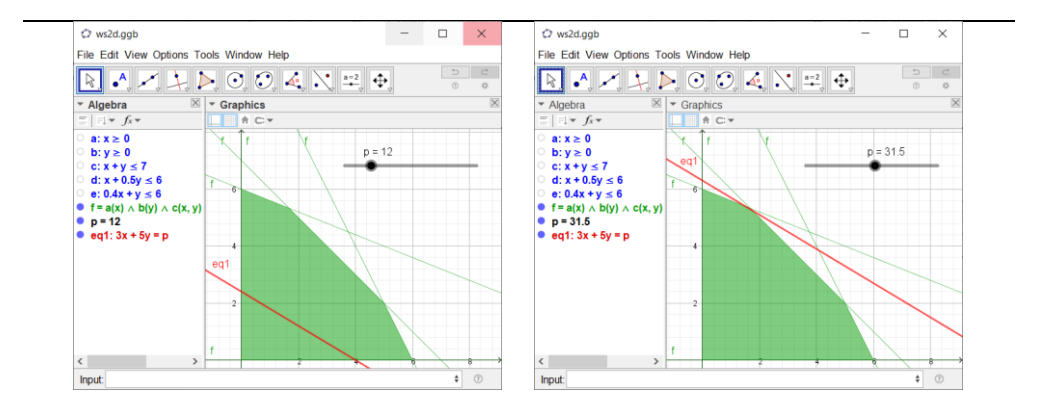

2. ábra. Közelítő megoldás megkeresése csúszkával

A közelítő megoldás megkereséséhez beállítjuk a csúszkát a körülbelüli maximumra (ill. minimumra) úgy, hogy még épp legyen legalább egy közös pontja az ábrázolt, a csúszka értékeinek változtatásával mozgó egyenesnek a feltételek sokszögtartományával (a közös pontok halmaza lehet egyetlen pont, de akár egy egész szakasz is). A csúszkának az ehhez az egyenes pozícióhoz tartozó értéke lesz az optimum közelítő értéke.

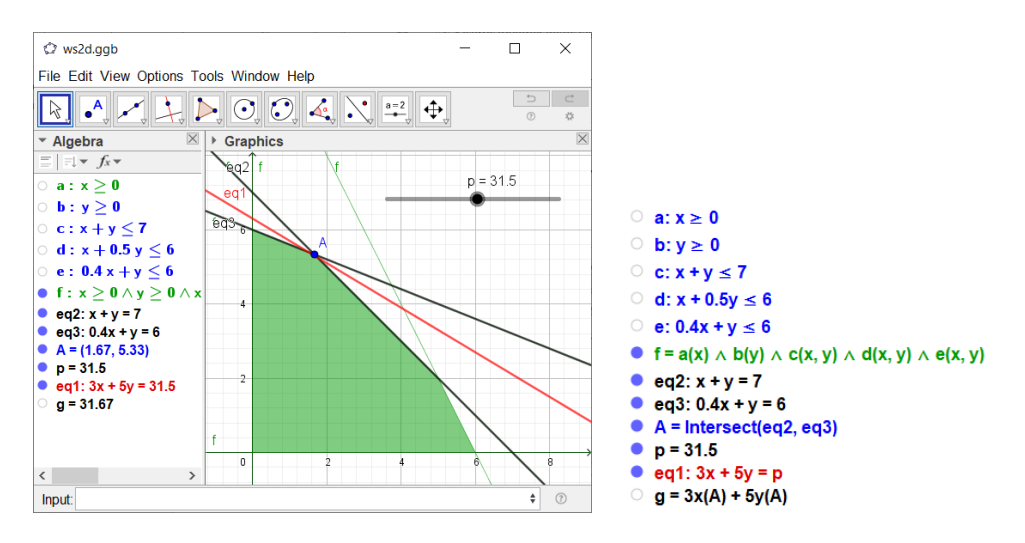

3. ábra. Pontos megoldás kiszámítása

A pontos megoldást is kiszámíthatjuk, csak ismerni kell a sokszögtartománynak egy olyan csúcsát, amely rajta van a maximális (ill. minimális) csúszka-értékhez tartozó egyenesen, egy ilyen csúcsot a közelítő megoldásból megkaphatunk, ha vagy kitaláljuk, hogy melyik két határoló egyenes metszéspontja ez a csúcs (és felvisszük a két egyenes egyenletét – melyek két egyenlőtlenség egyenlőségre történő megváltoztatásával adódnak –, ajd azok metszéspontját vesszük), vagy kiadjuk a Csúcspont (Vertex) parancsot a sokszögtartományra, pl Vertex(f), hol f a sokszögtartomány neve –ekkor a sokszögtartomány mindegyik csúcsa kiszámításra és elnevezésre kerül. (Az angol nyelvű parancsokat minden nyelvi felületen megérti a

GeoGebra.) Ha a szóban forgó csúcs mondjuk az "A" csúcs, és a célfüggvény képlete  $3x + 5y$ , akkor a  $3x(A) + 5y(A)$  kifejezés értéke adja az optimumot, amelyben  $x(A)$ , ill.  $y(A)$ ábrákon azért szerepel az angol nyelvű felület, mert a hivatkozott kurzusok, amelyeken felhasználásra került ez a módszer, angol nyelvűek voltak.

Megjegyezzük, hogy ha a Vertex(f) paranccsal elkészítjük a sokszögtartomány csúcspontjait, akkor utána a Sokszög (Polygon) paranccsal el lehet készíteni a csúcspontok által meghatározott sokszöget, amelyben a határoló egyenesek már nem kerülnek ábrázolásra.

# **2.2. Háromváltozós LP alapfeladatok vizualizációja GeoGebrával**

A 3-változós vizualizáció kicsit körülményesebb és időigényesebb, de az is végrehajtható aránylag egyszerű módon, akár a hallgatók által is, a GeoGebra 3D-s nézetében dolgozva. Először a feltételeknek megfelelő poliéder élmodelljét készítjük el. Használjuk a változókra az  $x, y, z$  jelöléseket, ekkor rögtön az xyz-koordinátarendszerben tudunk ábrázolni objektumokat (pl. egy síkot, ha az egyenletét megadjuk).

A GeoGebrában nincs poliéder objektum általános poliéderre vagy általános konvex poliéderre, csak speciális poliédertípusokra van ilyen: szabályos testekre, gúlákra, hasábokra. Féltér objektum sincs, mellyel lineáris egyenlőtlenséget lehetne ábrázolni. És poliéderműveletek (pl. konvex burok képzés, síkkal való szelés, közös lappal rendelkező poliéderek egyesítése) sincsenek. Ezért egy poliéder modellezése annak laphálója (csúcsai, élei és lapjai) modellezésével történhet, pontok, szakaszok és sokszöglapok felhasználásával. Mivel két pontot összekötő szakasz, valamint egy síknak szakasszal vett metszéspontja könnyen szerkeszthető GeoGebrában (míg térbeli sokszöglap metszete féltérrel vagy síkkal, ill. térbeli szakasz metszete féltérrel nem szerkeszthető meg közvetlenül), ezért először csak a poliéder csúcsait és éleit készítjük el, majd amikor kész a feltételeknek megfelelő poliéder élmodellje, akkor illesztjük csak rá a sokszöglapokat a poliéderre, térbeli sokszögekként.

![](_page_6_Figure_6.jpeg)

![](_page_7_Figure_1.jpeg)

4. ábra. Tetraéder készítése

Feltesszük, hogy az 1. fejezetbeli 1) és 3) feltételek teljesülnek, így az ezekhez tartozó 4 db lineáris egyenlőtlenség egy tetraédert határoz meg: a három koordinátasík páronkénti metszésvonala a tengelyek egyeneseit és az origót határozza meg, a negyedik síknak azon egyenesekkel vett metszéspontjai az origóval együtt adják ki a tetraéder csúcsait. Mindegyik csúcspárt összekötjük egy szakasszal, így kapjuk meg a tetraéder éleit.

Ezután egyesével vesszük ehhez hozzá az újabb egyenlőtlenségeket valamilyen sorrendben, és rendre elkészítjük az ehhez tartozó poliéder élmodelljét a következőképp. A soron következő egyenlőtlenséget egyenlőséggé módosítva egy sík egyenlete adódik, ezt szelősíkként használva, a meglévő poliéder éleivel vett metszéspontokat szerkesztjük meg. A metszéspontok konvex burkának, mint sokszögnek az oldalait elkészítjük szakaszokként, majd tekintjük a szelősík által meghatározott azon félteret, amelyre az egyenlőtlenség teljesül. Az ezen féltérbe eső poliédercsúcsokat és éleket megtartjuk, de azokat az éleket, amelyek keresztezik a szelősíkot, elrejtjük, és helyettük rövidebb szakaszokat rajzolunk be (mint új éleket): egy ilyen elrejtett szakasznak a féltérbe eső csúcsát a szakaszon található metszésponttal összekötve. Ezután a féltéren kívül eső éleket és csúcspontokat elrejtjük. Így egy olyan poliéder élmodellje adódik, amelyet már egy egyenlőtlenséggel több feltétel határoz meg.

![](_page_7_Figure_5.jpeg)

5. ábra. Poliéder élmodelljének szelése síkkal

Végül a szélsőértéknek megfelelő sík (a sík egyenletét  $a * x + b * y + c *$  $z = p$  alakban felírva, ahol  $a, b, c$  konkrét számok,  $p$  a csúszka neve) helyzetét állítják be csúszkával, a síkbeli vizualizációval analóg módon, először közelítőleg, majd a pontos megoldást is kiszámíthatjuk egy megfelelő poliédercsúcs koordinátáinak segítségével (egy  $a * x(P) + b * y(P) + c *$  $z(P)$  kifejezést kiszámítva, ahol  $a, b, c$  konkrét számok,  $P$  pedig olyan csúcs, amely rajta van az optimális csúszka-értékhez tartozó síkon).

![](_page_8_Figure_2.jpeg)

6. ábra. Közelítő megoldás megkeresése csúszkával

Két megjegyzést tennénk. Az egyik, hogy azért fontos, hogy csupán elrejtsük azokat az éleket, amelyekre már nincs szükségünk, és ne töröljük ki azokat, mert törlés esetén az élből származtatott egyéb objektumok, pl. az élen található metszéspont is törlődne, amit nem szeretnénk, ha megtörténne. A másik, hogy csúszkát csak a 2D-s lapokon, pl. a Rajzlapon lehet elhelyezni, a 3D-s ablakban nem (ill. a GeoGebra Classic 6 Algebra ablakjában megjelenik egy csúszka, ha egy új paramétert bevezetünk, és akkor nem szükséges lerakni csúszkát rajzlapra, de a GeoGebra Classic 5 használata talán a célszerűbb, mert annak a parancssorában a felfelé nyíl billentyűvel behívhatók a korábban kiadott parancsok, és elég csak azok közül egyet kiválasztani és azt módosítani, ha egy korábbihoz hasonló parancsot szeretnénk kiadni (pl. egy sík egyenletében ilyekor csak a konstansokat elég módosítani).

### **2.3 Segédanyagok**

A 3-változós LP alapprobléma esetén időigényes a feltételek által meghatározott poliéder előző alfejezetben bemutatott vizualizációja: minél több feltétel van, annál hosszadalmasabb az eljárás. Ennek kiküszöbölésére készíthetünk egy GeoGebra segédanyagot, egy olyan munkalapot, amely elő van készítve egy ilyen poliéder szemléltetésére, amelybe csupán fel kell vinni a feltételek (lineáris egyenlőtlenségek) paramétereit, és az ennek megfelelő poliéder rögtön ábrázolásra kerül, majd az egyes csúcsait is elkészíttetjük a GeoGebrával, és ezután az optimumhoz tartozó sík ábrázolásával lehet foglalkozni.

Sajnos nem lehet olyan GeoGebra makrót, azaz új parancsot készíteni, amely ezt a feladatot elvégezné bármely munkalapon, mivel nem csupán GeoGebra eszközök egymás utáni használatáról van szó, hanem a jól futtathatóság érdekében bizonyos függéseket is meg kell szüntetni, ill. az egyes csúcsokat, mint külön objektumokat is létre kell hozni, így ún. szkript parancsokat is kell alkalmazni, amelyek makrókba nem rakhatók be. De a segédanyag előkészíthető úgy, hogy a felhasználónak csak át kell írni bizonyos paramétereket, és egy gomb lenyomásával futtathatja a szükséges parancsokat, és a poliéder már el is készül.

A GeoGebra nem tud nagy mennyiségű adattal könnyen dolgozni, mivel az objektumok közötti függéseket dinamikusan mindig újra számolja – ha megszűntetünk ilyen függéseket a poliéder létrehozása során, akkor tehermentesítjük a szoftvert, és több esély van rá, hogy a poliéder megfelelő ábrázolásra kerül. De emiatt nagyon sok oldalú poliédert nem fog tudni jól ábrázolni, ill. olykor előfordul, hogy a kívánt poliéder szemléltetéséhez minden objektum elkészül, de mégse látszódik a poliéder a 3D ablakban, mert az nem frissül megfelelően. Ekkor ha fájl mentést végzünk, majd újra megnyitjuk a GeoGebra munkalapot, esély lesz rá, hogy a poliéder ábrázolásra kerül, mert ilyenkor nem jön elő a frissítési memóriaprobléma.

A következőképp készítettünk el egy ilyen segédanyagot: a Táblázatkezelő nézetben visszük fel az egyes lineáris egyenlőtlenségek együtthatómátrixát, mellette pedig a felső korlátok oszlopvektorát. Az így kitöltött cellákat kijelölve, majd jobb egérgombbal a mátrix létrehozás opciót kiválasztva, létrejön egyetlen mátrix, amely a feltételek összes információját tartalmazza. Az AlakzatMásolása (CopyFreeObject) paranccsal egy előre megadott nevű mátrixot hozunk létre, amelybe csak a mátrix adatai kerülnek, a táblázatkezelő celláitól való függés megszűnik: pl. m1=CopyFreeObject(m5). A munkalap úgy van előkészítve, hogy ekkor automatikusan elkészíti a félterek metszeteként előálló poliéder csúcspontjait és a poliéder lapjait, sokszögekként.

![](_page_9_Figure_4.jpeg)

7. ábra. Segédanyag a feltételek poliéderének a szemléltetésére

A csúcspontok készítése úgy történik, hogy az egyenlőtlenségeket egyenlőségeknek véve, síkokról van szó, két sík metszésvonalát lemetszve egy harmadik síkkal, három sík metszéspontját kapjuk meg, az összes ilyen metszéspontot elkészítjük (feltesszük, hogy a síkok általános helyzetűek, azaz bármely 3 síknak egyetlen metszéspontja van). Végül kiválogatjuk a metszéspontok közül azokat, amelyek mindegyik féltérben benne vannak. Mindegyik féltér határoló síkjára vesszük azokat a csúcsokat, melyek a síkon vannak, és ezeket egy ez körüljárási irány mentén sorba rendezzük (a súlypontjuk biztos, hogy a sokszöglapon van, így ebből az egyik rögzített csúcshoz, és egy tetszőleges másik csúcshoz tartozó központi szöget kiszámítjuk, ezen szögek szerint rendezzük a csúcsokat a síkon). A sokszöglapok készítése a Sokszög paranccsal történik, az egyes síkokon már sorba rendezett csúcsok listáinak felhasználásával.

Így két lista készül el, a poliéder csúcsainak listája, majd a poliéder sokszöglapjainak a listája. Érdemes a számítások során adódó függéseket megszüntetni úgy, hogy az AlakzatMásolása (CopyFreeObject) paranccsal a számításoktól független csúcslistát hozunk létre, és a sokszöglapok listája csak a csúcslistára támaszkodik, a körüljárási irányokra már nem. Ez is az AlakzatMásolása (CopyFreeObject) paranccsal valósítható meg.

Végül a Végrehajt (Execute) paranccsal a csúcspontok listájából a csúcsok, mint pontok egyenként is létrehozhatók (fontos lesz a pontos optimumkeresés során, hogy egyes csúcsok kijelölhetők legyenek, vagy legalábbis mindegyik csúcsnak legyen külön neve).

Egy másik lehetőség, hogy síkkal való szeléshez készítünk segédanyagot, ekkor a szelősík egyenletének paramétereit kell megadni és azt, hogy a kettészelt polider melyik felét tartsuk meg. Ez esetben annyiszor kell szelni egymás után, ahány feltételünk van a tetraédert meghatározó 4 feltételen kívül.

### **3. Érzékenységvizsgálat szemléltetése**

A 2- ill. 3-változós LP alapfeladat ábrázolását felhasználva szemléltethetjük, hogy mikor kapjuk lényegében ugyanazt a megoldást más célfüggvényegyütthatók és felső korlátok esetén.

A 2-változós eset szemléltetése könnyebben megvalósítható. Ha csak a célfüggvény-együtthatók változnak, akkora feltételek által meghatározott sokszögtartomány fix, és a kérdés, hogy milyen esetekben veszi fel az optimumot ugyanaz a csúcsa. Ekkor a célfüggvény-szintet ábrázoló egyenes (a 8.a ábrán vörös) normálvektora (amelyet a célfüggvény-együtthatók határoznak meg) egy szögtartományban (a 8.a ábrán kék) kell, hogy elhelyezkedjen, melyet két oldalegyenesére merőleges egyenesek határolnak

(a 8.a ábrán a normálvektor az optimumot felvevő sokszög-csúcspontból indul ki).

A feltételek felső korlátai azon esetekben relevánsak, amikor az optimum a feltételre egyenlőséggel teljesül, ekkor megfelelő párhuzamos egyeneseket behúzva (ld. 8.b ábra kék ill. barna egyeneseit) jelölhető, hogy a határoló egyenes az egyes irányokban meddig tolható el, hogy lényegében ugyanaz a csúcspont maradjon az optimum (azaz ugyanazok az egyenlőtlenségek teljesüljenek egyenlőséggel az optimum helyen).

![](_page_11_Figure_3.jpeg)

8.a és 8.b ábrák. 2-változós érzékenységvizsgálat szemléltetése

A 3-változós esetben az érzékenységvizsgálat teljesen analóg módon végezhető el: a célfüggvény-együtthatók vektora egy gúlában kell, hogy elhelyezkedjen, felső korlátok lehetséges megváltozását párhuzamos síkokkal szemléltethetjük, csak ez utóbbi esetben a a szemléltetés nem olyan egyszerű a láthatóság megőrzéséhez célszerű áttetsző síkokat ábrázolni megfelelő nézőpont választással.

Az érzékenységvizsgálat szemléltetése még nem került bevezetésre az említett BGE-KKK-s tárgyból a 2022/23-as tanévben, de a hallgatói eredmények azt jelzik, hogy egy ilyenfajta szemléltetés pozitív hatással lehetne a hallgatói megértésre, mivel jópár hallgató számára nehézséget okozott az érzékenységvizsgálat céljának megértése és a kijött eredmények értelmezése, amelyen szemléltetésekkel változtatni lehetne.

#### **4. További kapcsolódó feladatok**

A 2- ill. 3-változós LP alapfeladat szemléltetésével, ill. az érzékenységvizsgálatuk szemléltetésével valamilyen értelemben rokon szemléltetési feladatokat sorolunk fel, és ezek megvalósítási lehetőségét vázoljuk.

# **4.1 Négyváltozós LP alapfeladatok szemléltetési lehetőségei**

A 4‑változós vizualizáció 3-dimenziós térben is megvalósítható. Ehhez először a 3-változós LP alapfeladatnak egy 2-dimenzióban történő vizualizációját írjuk le, majd ennek a módszernek analóg módon történő kiterjesztése egy 3D vizualizációt ad a 4-válzotós LP alapfeladatra.

Egy 3-változós LP alapfeladat szemléltetése a 2-dimenziós síkon úgy történhet, hogy a feltételek által a 3D térben meghatározott konvex poliéder laphálóját kiterítjük síkgráfként úgy, hogy az egyik poliéderlap (nevezzük ezt mondjuk L-nek) képe a síkgráfhoz tartozó nem korlátos lap (tartomány), de a síkgráf összes többi lapja konvex marad (ez lehetséges egy kiválasztott poliéderlaphoz közeli, megfelelően felvett pontból (hívjuk ezt a pontot, mondjuk  $P$ -nek) a kiválasztott poliéderlap síkjára történő vetítéssel) – a kiterítéskor nyilván metrikusan eltorzul több poliéderlap alakja is. Amikor a célfüggvény egy szintjéhez tartozó síkot tekintjük (azaz azon pontok mértani helyét, melyekre a célfüggvény értéke egy adott szám), ha ennek van közös pontja a poliéderrel, akkor ennek a síknak a poliéder határával vett metszete egy sokszögvonalat határoz meg. Amikor ennek a sokszögvonalnak nincs olyan oldala, amely az L lapra esne, akkor a P pontból L síkjára történő vetítéssel a síkgráf síkjában ábrázoljuk a sokszögvonal vetületét. Amikor a célfüggvény értéke úgy közelít az optimumhoz, hogy végig nem üres halmaz a síkmetszet, akkor egyre kisebb területű sokszög lesz a sokszögvonal vetülete, az optimum értéke esetén pedig elfajul ponttá vagy szakasszá (a síkgráf egyik csúcsát vagy élét kiadva).

Ezzel analóg módon, egy 4-változós LP alapfeladat szemléltetése a 3 dimenziós térben úgy történhet, hogy a feltételek által a 4D térben meghatározott konvex politóp laphálóját kiterítjük 3D térben poliéderek cellarendszereként úgy, hogy az egyik politóp-hiperlap (nevezzük ezt mondjuk H-nak) képe a cellarendszerhez tartozó nem korlátos hiperlap (tartomány), de a cellarendszer összes többi hiperlapja konvex marad (ez lehetséges egy kiválasztott politóp-hiperlaphoz közeli, megfelelően felvett pontból (hívjuk ezt a pontot, mondjuk  $P$ -nek) a kiválasztott politóp-hiperlap által kifeszített 3D affin altérre történő vetítéssel) – a kiterítéskor nyilván metrikusan eltorzul több politóp-hiperlap alakja is. Amikor a célfüggvény egy szintjéhez tartozó 3D hipersíkot tekintjük (azaz azon pontok mértani helyét, melyekre a célfüggvény értéke egy adott szám), ha ennek van közös pontja a politóppal, akkor ennek a hipersíknak a politóp határával vett metszete egy 3D poliédert határoz meg. Amikor ennek a 3D poliédernek nincs olyan lapja, amely a H politóp-hiperlapra esne, akkor a P pontból H hipersíkjára történő vetítéssel a cellarendszer síkjában ábrázoljuk a metszetpoliéder vetületét. Amikor a célfüggvény értéke úgy közelít az optimumhoz, hogy végig nemüres halmaz a hipersíkmetszet, akkor egyre kisebb térfogatú poliéder lesz a metszetpoliéder vetülete, az optimum értéke esetén pedig elfajul ponttá,

szakasszá vagy sokszöggé (a cellarendszer egyik csúcsát, élét vagy lapját kiadva).

Oktató által elkészített segédanyagként elkészíthető egy ilyen 3D vizualizáció nem túl sok cellából álló cellarendszer esetében, megfelelően választott áttetszőségű cellalapokat használva, ill. az egyes cellák láthatóságát ki-be kapcsolva szemléltethető a cellarendszer szerkezete és a benne ábrázolt metszetpoliéder-vetület alakjának változása.

#### **4.2 További programozási feladatok vizualizációja GeoGebrával**

Egész értékű programozás esetén az LP alapfeladathoz képest annyi plusz kikötés van, hogy az egész számok közül kerülhetnek ki a változók értékei. Ekkor a feltételeknek megfelelő rácspontokat ábrázoljuk a feltételek által meghatározott politópban (sokszögtartományban a 2-változós esetben, ill. poliéderben a 3-változós esetben). Ez a Sorozat parancs egymásba ágyazott többszöri alkalmazásával megoldható.

![](_page_13_Figure_5.jpeg)

9. ábra. Egész értékű programozási feladat szemléltetése

A hiperbolikus programozás és kvadratikus programozás feladatainak feltételei lineáris egyenlőtlenségek, hasonlóan az LP alapfeladathoz, csak a célfüggvényük alakja más. A hiperbolikus programozási feladat célfüggvénye

$$
\frac{c_0 + c_1 x_1 + c_2 x_2 + \dots + c_n x_n}{d_0 + d_1 x_1 + d_2 x_2 + \dots + d_n x_n}
$$

alakú. A kvadratikus programozási feladat célfüggvénye pedig egy pozitív szemidefinit kvadratikus alak. Ezeknek konstans értékű szintvonalai a 2 változós hiperbolikus programozás esetén egy fix ponton átmenő pontozott egyenesek (azaz egy pontot – nevezetesen a közös pontot - nem tartalmazó egyenesek), 2-változós kvadratikus programozás esetén pedig diszjunkt ellipsziseknek egy egyparaméteres sokasága az általános esetben. Ezért ekkor a feltételek által meghatározott sokszögek szemléltetése ugyanúgy történhet, csupán a célfüggvény egyes konstans szintjeinek, és optimális szintjének történik kicsit másképp a szemléltetése: mivel most nem párhuzamos

egyenesek a szintvonalak, ezért érdemes egyes szintek sorozatát is szemléltetni az optimum mellett.

A 3-változós hiperbolikus és kvadratikus programozási feladat szemléltetése a 2-változóssal analóg módon történik, csak arra kell ügyelni, hogy a hiperbolikus programozás célfüggvényének egy szintjét, mint implicit függvényt közvetlenül nem tudja a GeoGebra ábrázolni, hanem ahelyett, hogy a célfüggvény értéke  $k$ , egyenlet- átrendezéssel a következő egyenletet tudjuk ábrázolni:

 $c_0 + c_1 x_1 + c_2 x_2 + \cdots + c_n x_n = k(d_0 + d_1 x_1 + d_2 x_2 + \cdots + d_n x_n)$ 

amely egy sík egyenlete.

### **4.3 Egyéb kapcsolódó feladatok**

Amint a 2.3 alfejezetben láttuk, az LP alapfeladaton kívül, és érzékenységvizsgálaton kívül, kapcsolódó részprobléma poliéder ábrázolása, ha a poliéder félterek metszeteként van adva, ill. poliéder szelése síkkal (poliédert objektum esetén azt adottnak gondoljuk, ha csúcsai, élei és lapjai ismertek).További, kapcsolódó feladatok:

- 1) Ha a konvex poliédernek csak a csúcsai adottak, akkor az éleit és lapjait határozzuk meg.
- 2) Véges sok pont konvex burkát, mint poliédert határozzuk meg.
- 3) Ha egy konvex poliéder egy laphálójával ekvivalens síkgráf adott, és az egyes lapok alakját ismerjük (pl. a lapot, mint sokszögek oldalhosszait, és csúcsaiban a szögeit), akkor határozzuk meg a poliédert egybevágóság erejéig (Cauchy egy tétele alapján ugyanis a poliéder ilyenkor egyértelműen meghatározott, egybevágóság erejéig).
- 4) Ha egy konvex poliéder lapjainak egy kiterítése adott (élek mentén csatlakozó, egymást nem átfedő sokszögek összefüggő rendszere, amelyek a poliéder lapjaival egybevágók, és az egyes csatlakozások a megfeleltethető poliéderlapoknál is fennállnak), akkor a lapok felhajtásával animálva szemléltessük a poliéder elkészítését, mint amikor papírból kivágott síkbeli alakzatból készítjük el a poliéder modelljét hajtogatással.
- 5) Adott konvex poliéderhez tartozó poláris poliéder modellezése (ennek laphálója az eredeti poliéder duálisa lesz).
- 6) Térbeli véges ponthalmaz Dirichlet-Voronoi celláinak modellezése poliéderek rendszereként 3D-ben.

#### **5. Technikai nehézségek a GeoGebrával**

Amint az eddigiekben láttuk, az LP feladatok szemléltetésének GeoGebrával történő nehézségei a következők:

- 1) Nincs általános (konvex) poliéder objektum.
- 2) Nincs szelés parancs.
- 3) Nincs konvex burok parancs.
- 4) Nem lehet féltereket ábrázolni, sem azokkal dolgozni (pl. ilyenek metszeteinek csúcsait kiszámíttatni), így nem egyértelmű, hogy egy LP feladat bemenetének (pl. egyenlőtlenségek megadása) hogyan történjen.
- 5) Kijelölhető polider csúcspontok legyenek a megoldás végén (mert ha csúcsokból listát alkotunk, akkor egyetlen csúcs, mint listabelem nem kijelölhető (a Végrehajt parancs felhasználásával lehet külön objektumot készíteni minden lista elemből.
- 6) Kivételes esetek kezelése (pl. amikor előfordul, hogy három határoló sík metszete egy egyenes, nem egy pont), ezeket kezelendő a 2.3 segédanyagában bonyolultabb, esetszétválasztásokat is figyelembe vevő munkalap készítése lenne szükséges.
- 7) 3D ablak nem mindig frissül megfelelően.

#### **Köszönetnyilvánítás**

A szerzők köszönetüket fejezik ki, hogy az 1. szerző előadhatott ezekről az eredményekről az 1. Csernyák László Emlékkonferencián 2023 januárjában, melyet a BGE Pénzügyi és Számviteli Karán (PSZK) tartottak.

#### **Irodalomjegyzék**

- [1] Csernyák, L. (szerk.): *Operációkutatás II. – Matematika közgazdászoknak*, ISBN: 9631882918, 232 pp., Tankönyvkiadó, Budapest, 1997;
- [2] Ferenczi, Z.: Operációkutatás, 216 pp., elektronikus jegyzet, Széchenyi István Egyetem, 2006. [http://rs1.sze.hu/~szibr/GKNB\\_INTM019/Ferenczi\\_Zoltan\\_Operaciokutatas.pdf](http://rs1.sze.hu/~szibr/GKNB_INTM019/Ferenczi_Zoltan_Operaciokutatas.pdf)